# **Single-Part Motions and Applications**

This lesson shows the steps to file a single-part motion in the CM/ECF system. This example demonstrates the filing of a Motion to Avoid Lien filed by a debtor. The same process can be applied to filing other types of single-part motions and applications. See also: *Multi-Part Motions* for guidance on filing a document with more than one relief (i.e. motion for relief from stay and for abandonment of property).

**Step 1** Click the Bankruptcy link on the CM/ECF main menu. (See Figure 1)

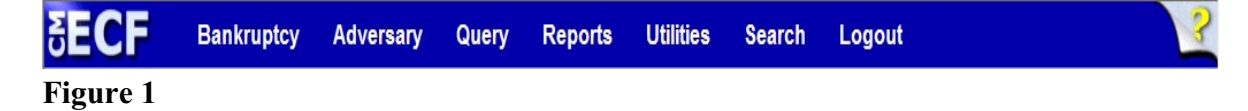

**Step 2** The **Bankruptcy Events** screen displays. (See Figure 2)

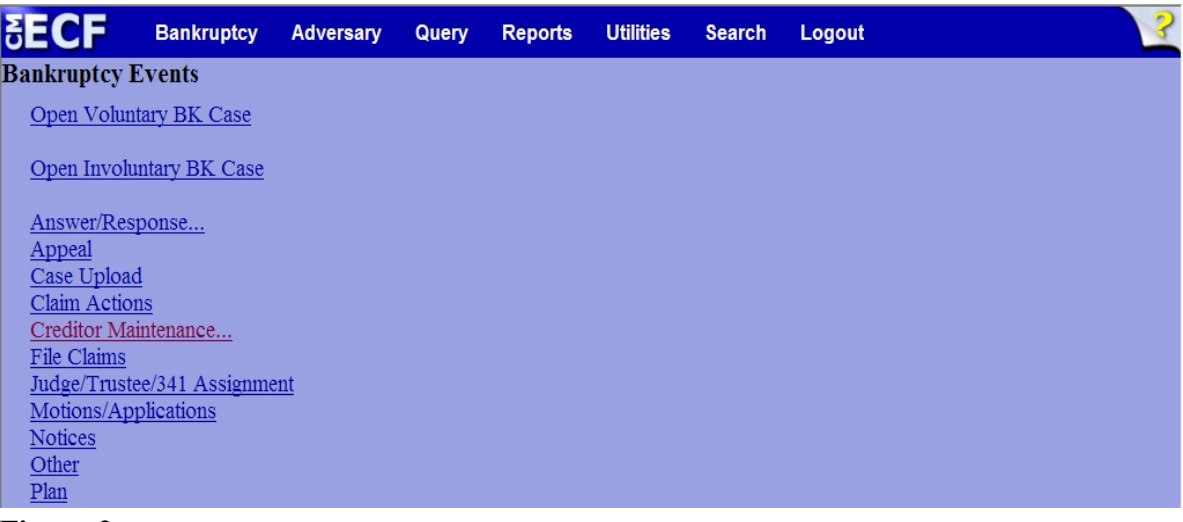

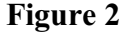

Click the Motions/Applications link.

**Step 3** The **File a Motion** screen display. (See Figure 3)

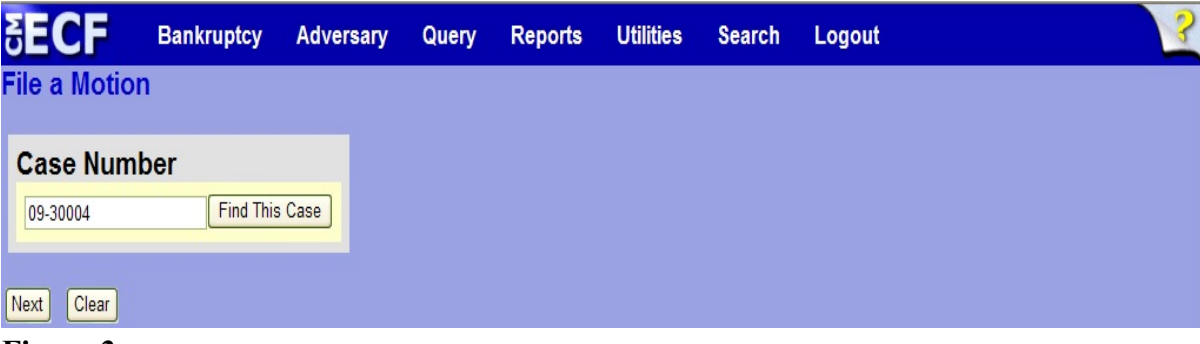

- **Figure 3**
- Enter the case number in yy-nnnnn format and click **Next** or press the [Enter] key on your keyboard to continue.
- **Step 4** The **Available Events** screen is displayed. (See figure 4)

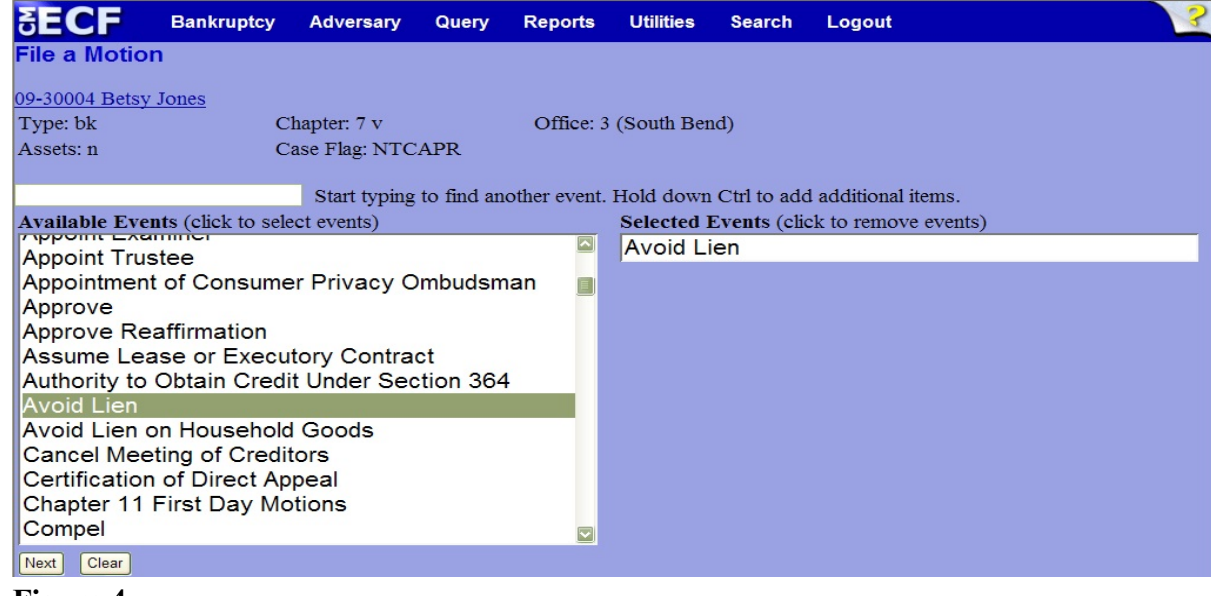

**Figure 4**

- To locate the relief, either scroll down the selection box or start typing the relief in the box above **Available Events**. In this example, start typing "avoid lien" until the relief is displayed in the **Available Events** list.
- When the relief is located, highlight it, which will place the relief in the **Selected Events** on the right of the screen.
- When the correct relief is chosen and in the **Selected Events** box, click **Next** to continue.

**Step 5** The **Joint filing with other attorney(s)** screen will display. (See figure 5)

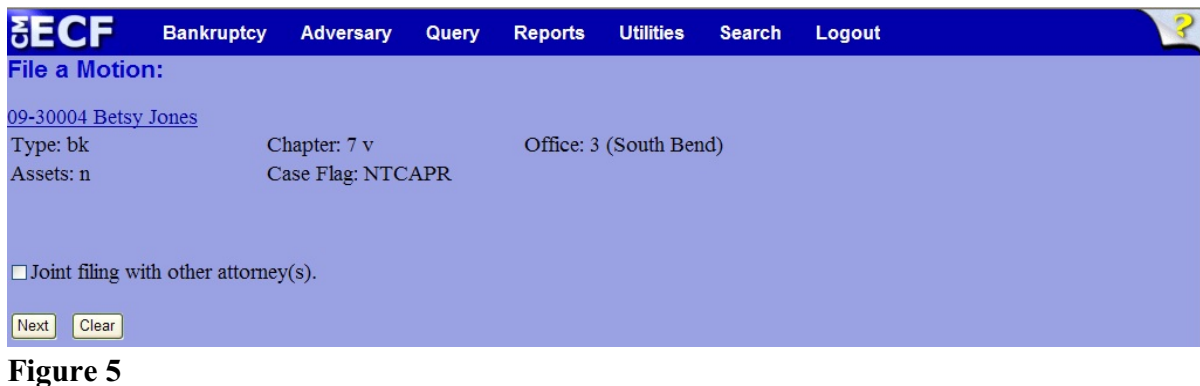

- This screen is used only if another attorney is joining in the filing. If you are the only trustee/attorney filing this application, skip this screen by clicking **Next**.
- **Step 6** The **Select the Party:** screen will display. (See Figure 6)

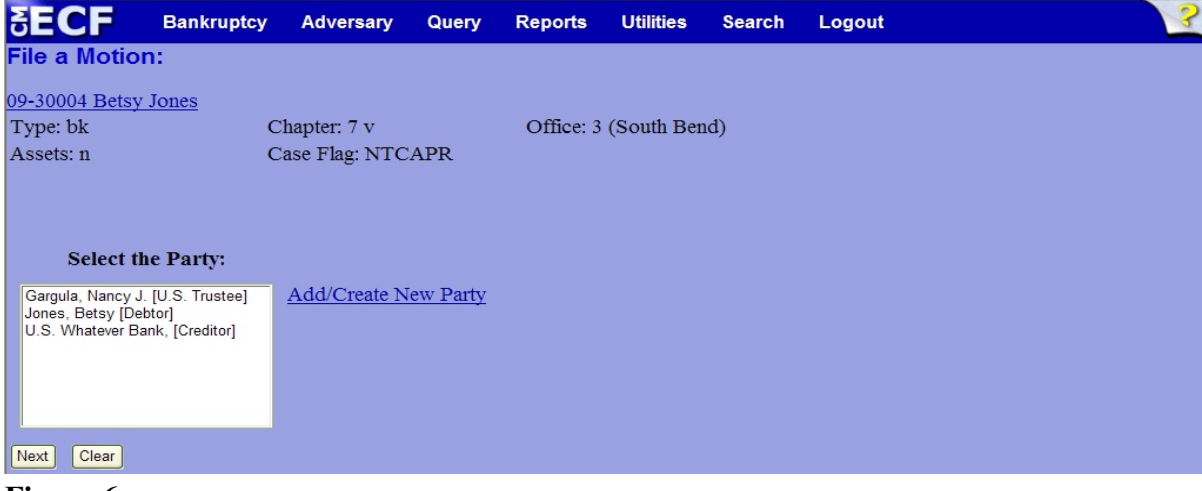

**Figure 6**

 Locate and select the appropriate filer. In this example, select the debtor and click **Next** to continue.

**Step 7** The **Joint Filing with other attorney** screen appears. (See Figure 7)

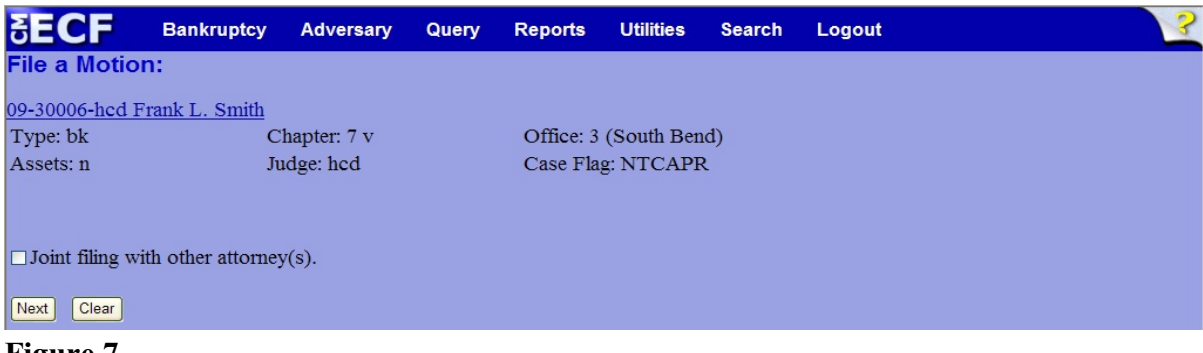

#### **Figure 7**

 If this is a joint filing with another attorney from your office, put a check in the box and click **Next** to continue.If it is not joint, click **Next** to continue.

**Step 8** The **PDF Document Selection** screen displays. (See Figure 8a)

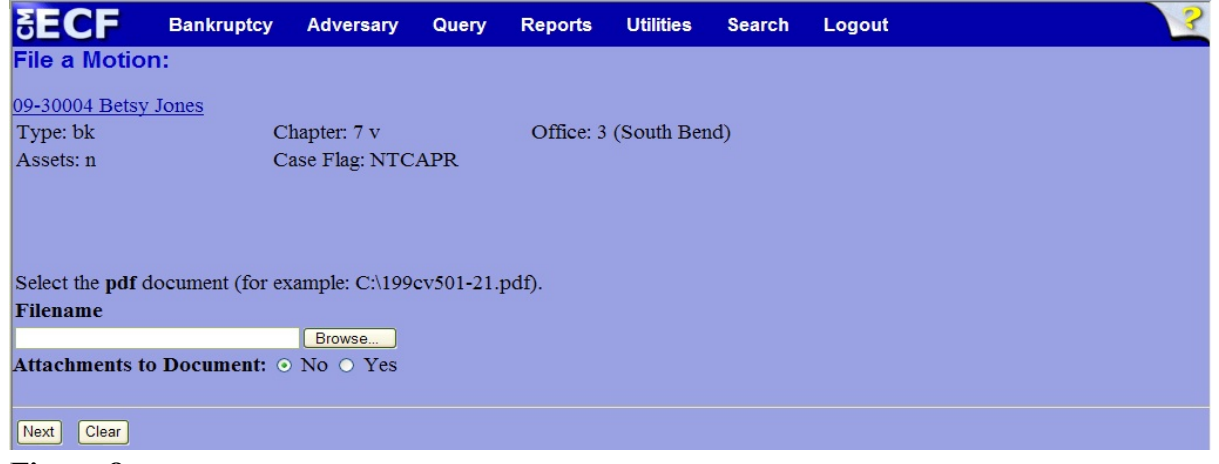

#### **Figure 8a**

- Click on the **Browse** button then navigate to the directory where the appropriate PDF file is located and select it with your mouse.
	- ! To make certain you are about to associate the correct PDF file for this entry, right click on the filename with your mouse and select Open. (See figure 8b)

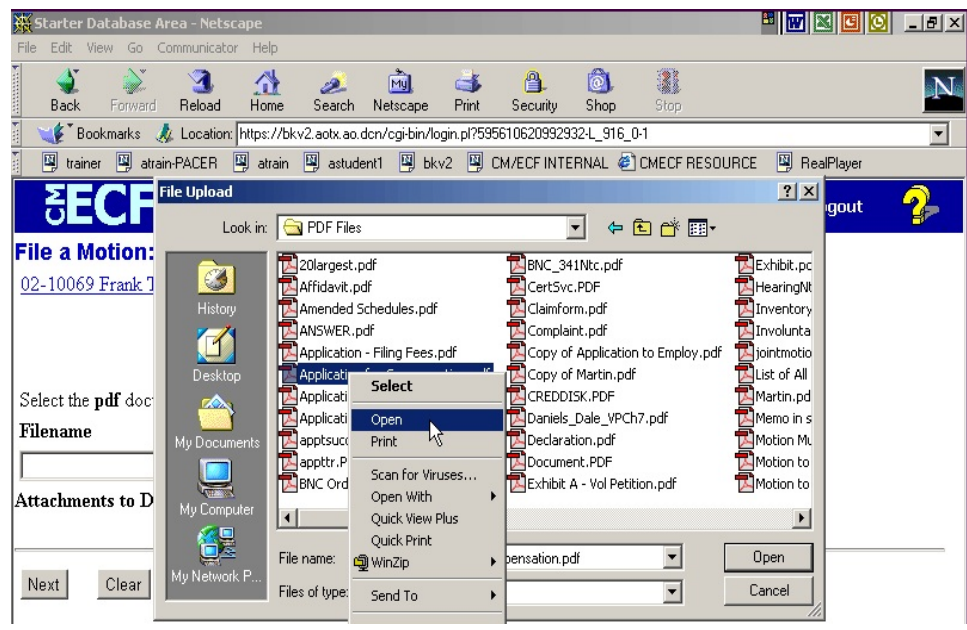

### **Figure 8b**

- This will launch the Adobe Acrobat which will display the PDF document. Verify that the document is correct.
- If that is the correct file, click **Open** on the File Upload dialogue box or double-click the file name. (See figure 8c)

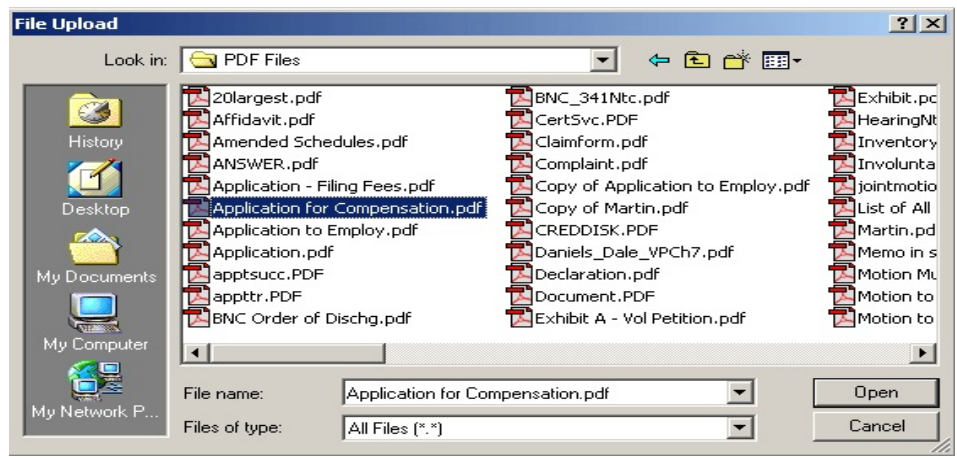

## **Figure 8c**

• The **PDF Document Selection** screen will then show the pathway to the PDF file. (See Figure 8d)

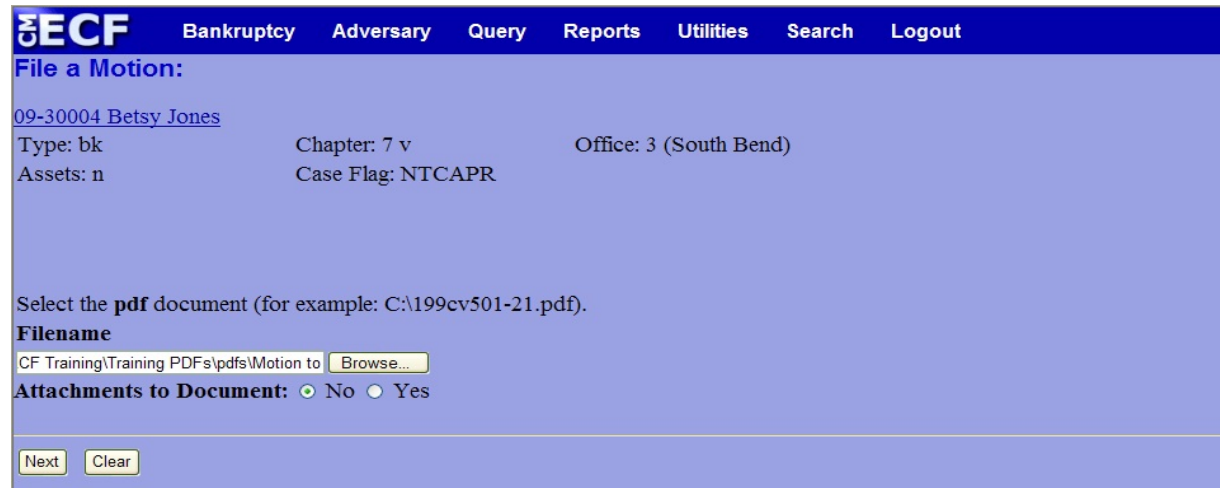

**Figure 8d**

Click **Next** to continue.

**Step 9** The **Enter Creditor Name** screen displays. (See Figure 9)

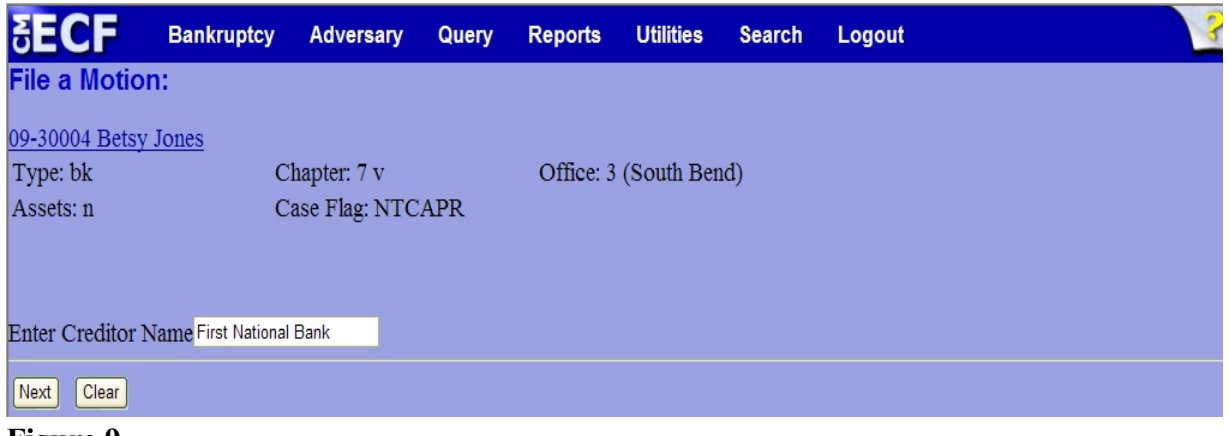

**Figure 9**

Enter the name of the creditor and click **Next** to continue.

**Step 10** The **Docket Text: Modify as Appropriate** screen will display. (See Figure 10)

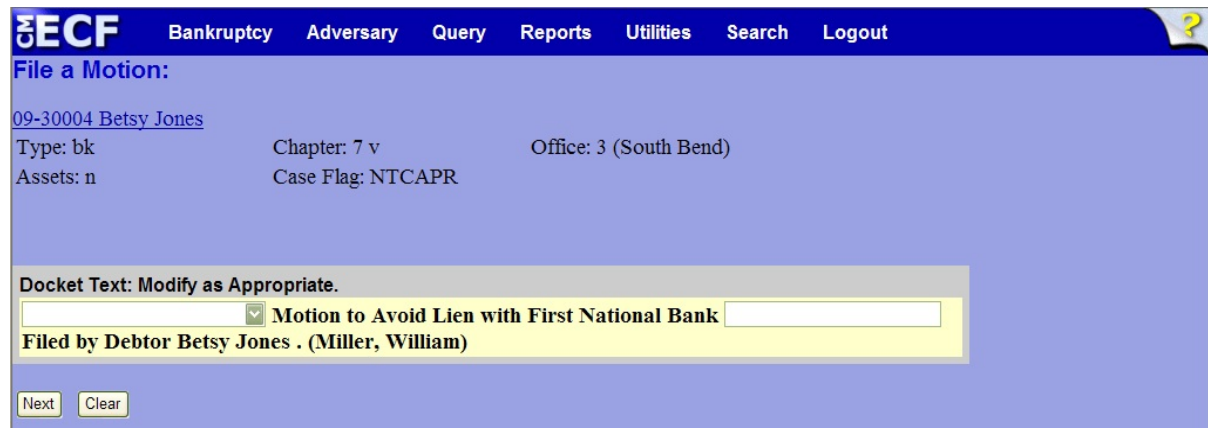

### **Figure 10**

- If appropriate, choose a prefix such as *Emergency* from the **Prefix Text** pick list. Click **Next** to continue.
- **Step 11** The **Docket Text: Final Text** screen will appear. (See figure 11)

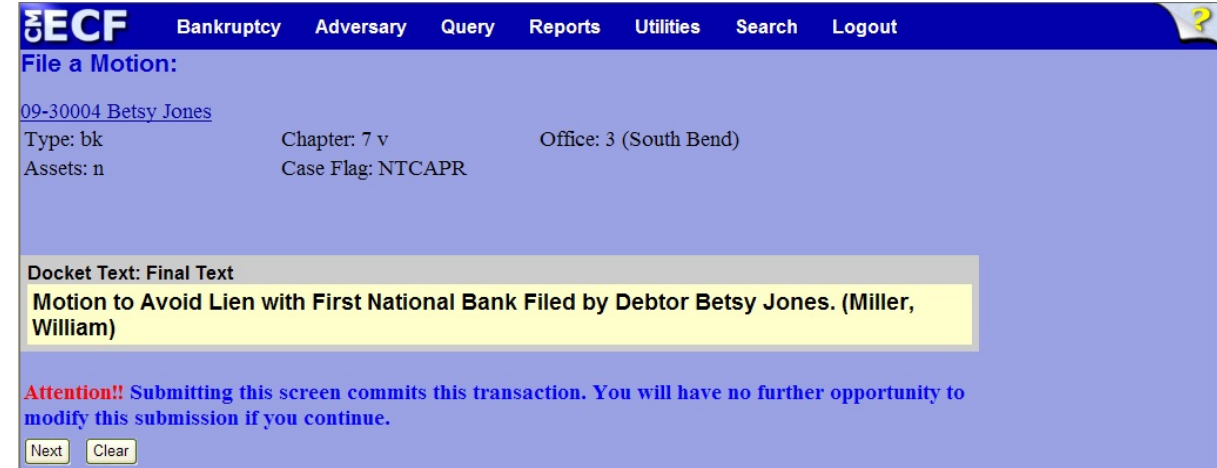

#### **Figure 11**

- Carefully verify the final docket text. This is your last chance to change this entry before filing. If correct, click **Next**.
- If the final docket text is incorrect:
	- Click the browser **Back** button to find the screen to be modified.
	- To abort or restart the transaction, click the Bankruptcy hyperlink on the **Main Menu Bar**.

**Step 12** The **Notice of Electronic Filing screen** displays.

This screen can be either saved or printed.